## TUTORIALS

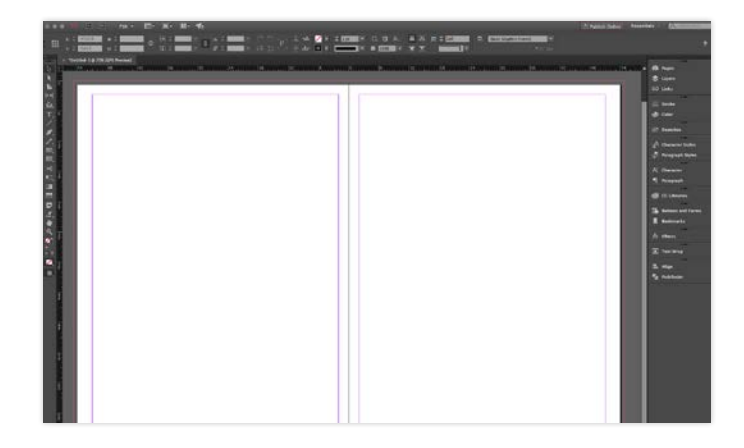

Templates for Adobe InDesign (CS4 and higher) and Photoshop are available for download at picabooyearbooks.com/downloads. Be sure to download the correct template size for both the pages and the cover.

**InDesign Users:** Export pages as PNG files at 300 dpi (see graphic to the left for exact settings) in sRGB.

**Photoshop Users:** Remove the Guides layer, flatten image and save

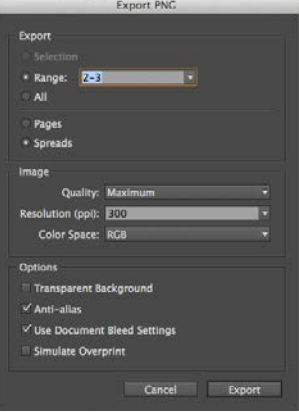

pages as PNG files at 300 dpi in RGB.

Upload PNG files into your project. Once uploaded, simply place them as the backgrounds of their respective pages within the application.

**NOTE:** The provided cover templates are based on a 120-page yearbook. If your page count greatly differs, you may need to make some adjustments after you see how it looks once imported

## Using InDesign or Photoshop Files?

You can design parts of, or all of, your yearbook using Adobe Photoshop, Adobe InDesign or similar software that will allow you to export your pages as high resolution JPG or PNG files.

Should you decide not to use the provided templates, the final JPG or PNG files (including bleeds) should be the following sizes (shown in inches):

8.5 x 11 cover size: 20.125 x 13.375 (based on 120-pages); Live area: 17.55 x 11 8.5 x 11 spread size: 17.25 x 11.25 (based on 120-pages); Live area: 17 x 11

**9 x 12 cover size:** 21.125 x 14.25 (based on 120-pages); Live area: 18.55 x 12 **9 x 12 spread size:** 18.25 x 12.25 (based on 120-pages); Live area: 18 x 12

## into the cover sections. Also keep in mind that files exported from InDesign or Photoshop cannot be larger than 14MB, otherwise you will be unable to upload them into the editor.

If you choose to create your spine text with custom images outside of our online application, we cannot 100% guarantee that the text will be centered in production. The spine size varies depending on the book size, cover type and page count. Customers can choose to do this at their own risk. Please contact your Customer Support Specialist for more information.

NOTE: If you are importing layouts from outside software that include page numbers, you'll need to turn page numbers off from the Project Dashboard.

## UNDERSTANDING WRAP ZONES, CROP ZONES AND MARGINS

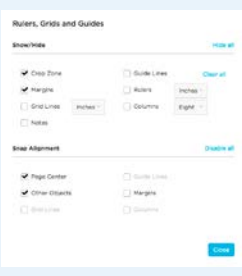

**What is the Crop Zone?** It shows what will *likely* be trimmed during the manufacturing process. Words and objects should stay clear of this area.

What is the purple line? The purple line signifies the External Margin. To maintain a clean look and ensure all items placed on

the page are well within the "live" area, we recommend staying inside this line.

What is the dotted line on the hardcover editor? This represents the area that will be wrapped around the inside of the cover. Very little of this area will be visible (once the endsheet has been applied), so be sure NOT to place text and important elements in this area.

What is the solid line on the softcover editor? It shows what will *likely* be trimmed during the manufacturing process. Words and objects should stay clear of this area.